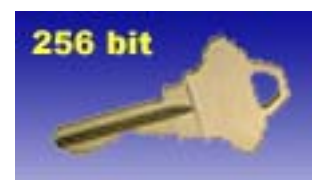

# **2MSecMail 1.3 PRO**

Extra high Data security and secure e-mail client

© 2MSoft, 2003

http://www.sweb.cz/2msoft

# 2MSecMail 1.3 – data security and secure e-mail client

Product description:

This software is for creating **extra-high secure** messages with attachments. All items are compressed and separately encrypted by 256-bit strongest symmetric ciphering methods and algorithms. Result is one  $*$  2ms file which can be send via e-mail to appropriate recipients even sending "Fingerprints" of each document to their "Fingerprint" e-mail address. "Fingerprint" address should be different than normal receive address.

This software uses also own Digital ID technology, for signing whole message. 2MSecMail is the world first software which allows include photo to the Digital signature !

One of extra advantage of this software is using quite smart principles for handling with passwords. This will be described later in this manual. Each group of users can use Groups for their communication. Messages created in one Group cannot be opened in second Group although they use same password.

All files with extension **\*.2ms** can be automatically opened with the 2MsecMail application.

2MsecMail create 2ms files which are send via e-mail as attachment. After receiving such e-mail you simply click on the attachment and 2MsecMail automatically will start and require password. 2MsecMail can work directly together with SMTP server or collaborate with Microsoft MAPI.

#### **Minimum system requirements**

IBM PC compatible computer CPU Intel Pentium 233 High color (16-bit color depth) resolution 64 MB RAM 50 MB free space on C drive OS: Microsoft Windows 98 with DCOM98 installed

#### **Recommended system**

IBM PC compatible computer CPU Intel Pentium III 600 MHz True color (32-bit color depth) resolution 128 MB RAM 200 MB free on HDD OS: Microsoft Windows 2000

## **Installation**

Distribution contains one **setup.exe** file, which must be running under Windows 9x, NT4, Me, 2000 or XP.

Installation procedure is a standard one with possibility of choose for additional packages (Administrator and Tutorial)

Administrator package contain *Digital ID creator* and *Group creator*. All this will be in Admin directory.

**Tutorial** package contain tutorial message, Digital ID and keys. All this will be in Tutorial subdirectory. In DSK\_A subdirectory are files which should be saved to diskette for tutorial purposes, like reading Key, SecKey or Digital ID ...

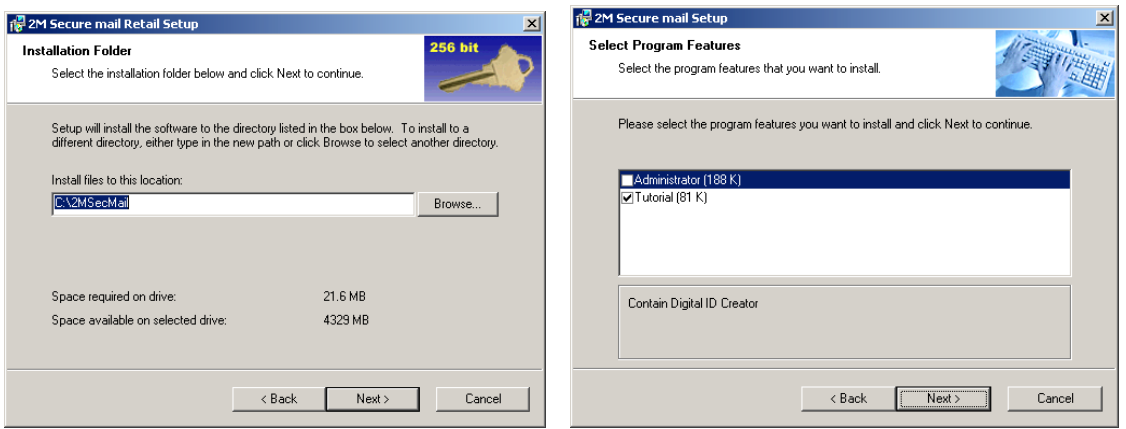

After installation process extension \*.2ms will be automatically associated with 2MsecMail application. Also shortcut is created on the desktop.

#### **Main screen**

After start of the program user is required to enter access password. On base of this password is encrypted main database. Default password is "start". Never forgot the password otherwise you will be forced to reinstall software and you'll loose all contacts in Address book. The same is valid for Administrator tools like **Digital ID Creator** and **Group Manager**, but there is not possible to save the password.

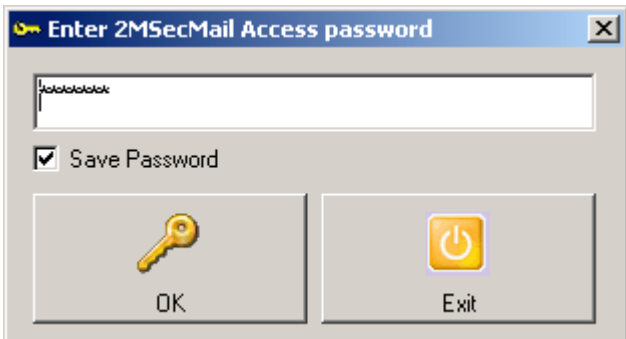

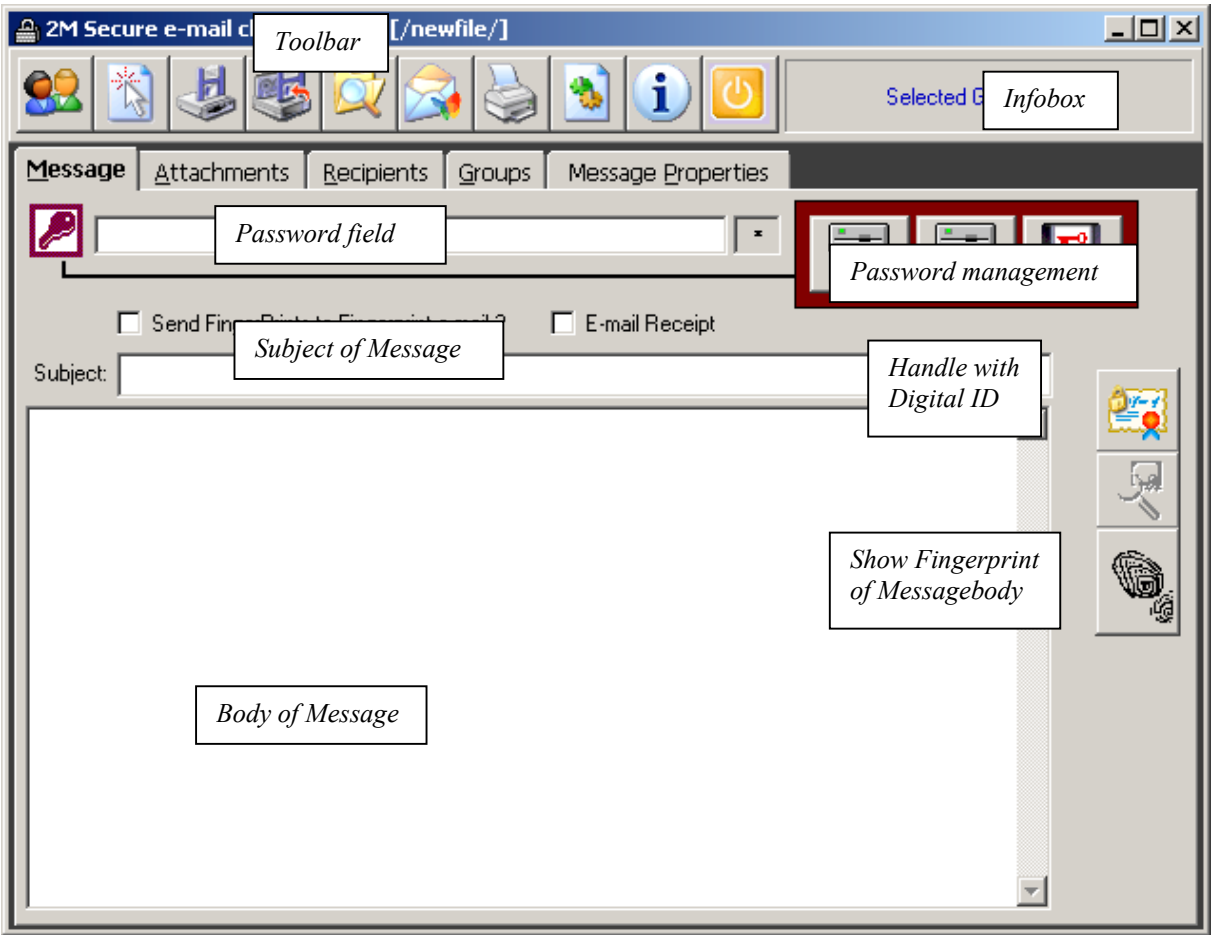

After startup of 2MSecMail user see this screen with Toolbar and tabbed dialog control.

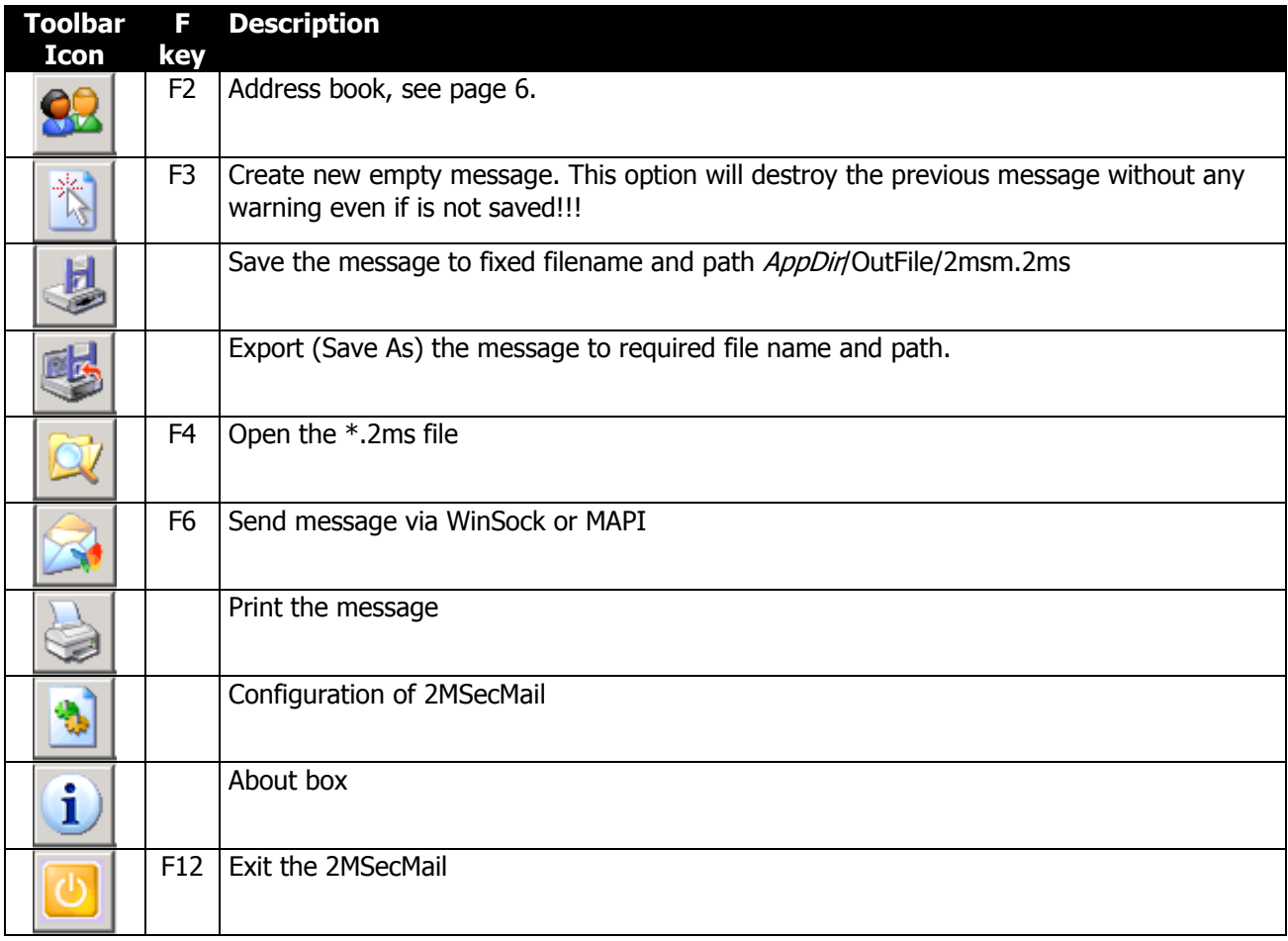

### **Address book**

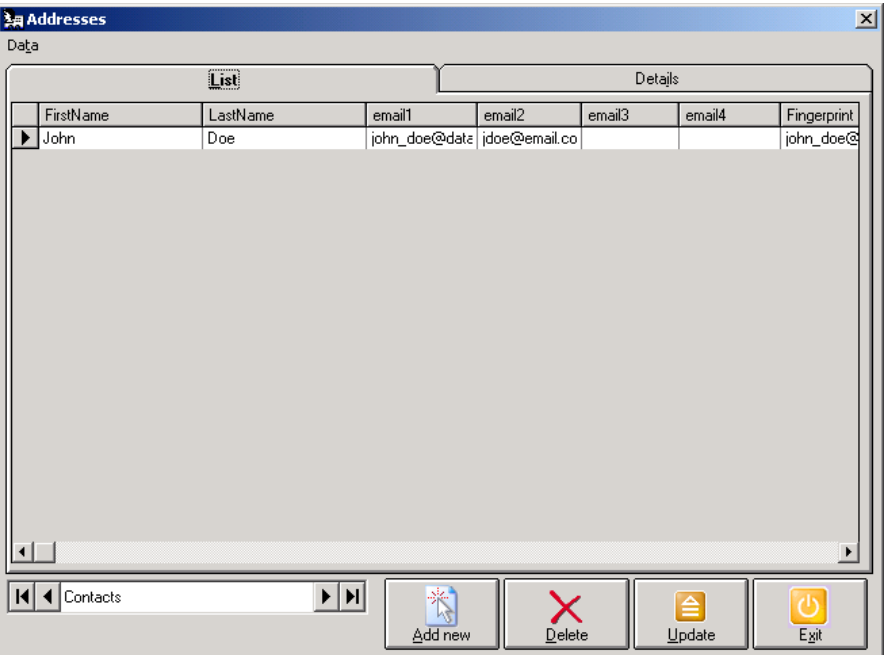

Address book, where user can add new one, Delete or update contacts.

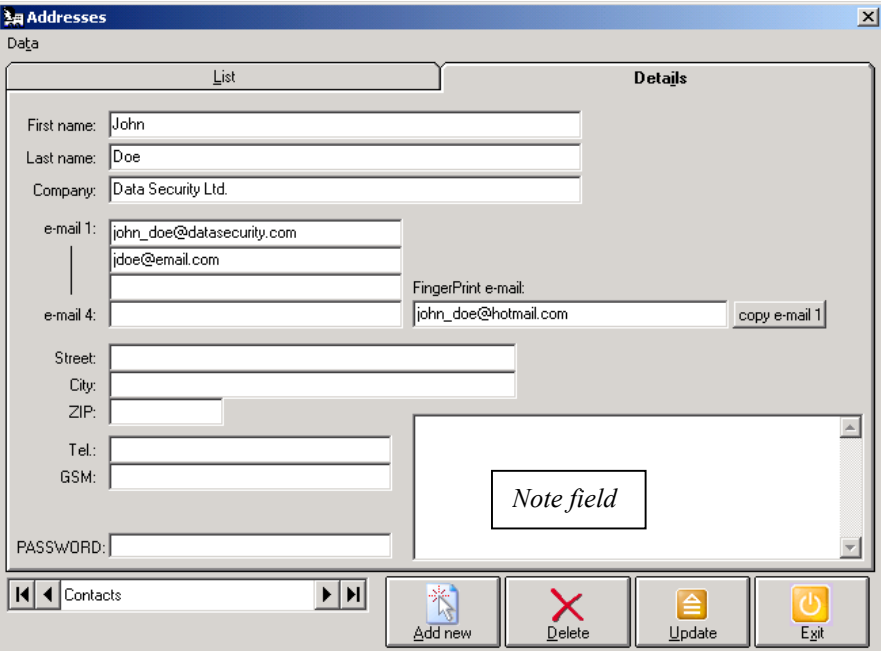

**Fingerprint e-mail:** address to which 2MSecMail will send file with Fingerprint information about Message and all attached documents.

\*) Fingerprint is unique hexadecimal key generated on base of special algorithm (SHA-1, MD5, SHA-256) from the source (text, File) and is unique for the exact text or file, that means that two same keys can not exist for different files or text even one byte has been changed.

#### **PASSWORD:**

Here user can have notice about used password with communication with this people.

Menu "Data":

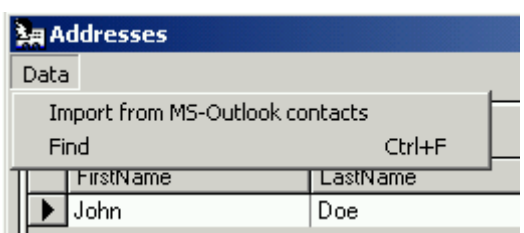

**Import from MS-Outlook contacts**: this menu option offers you import contact database from Microsoft Outlook database to 2MSecMail Address book.

**Find**:

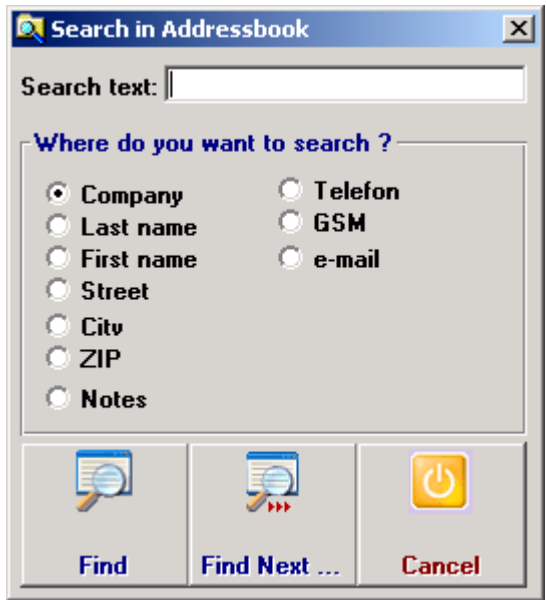

Type phrase you want to search on selected database field, like Company, Phone etc…

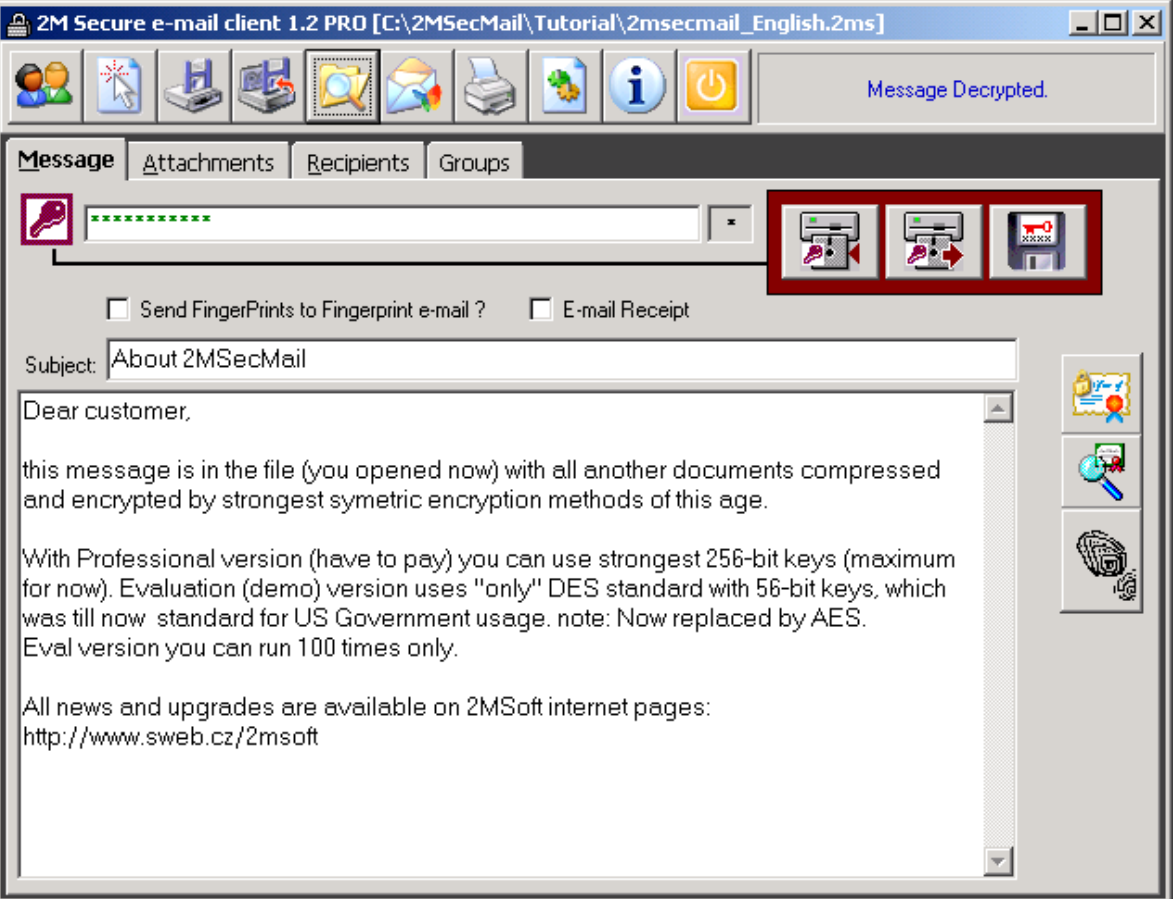

Screen example after opening Tutorial file

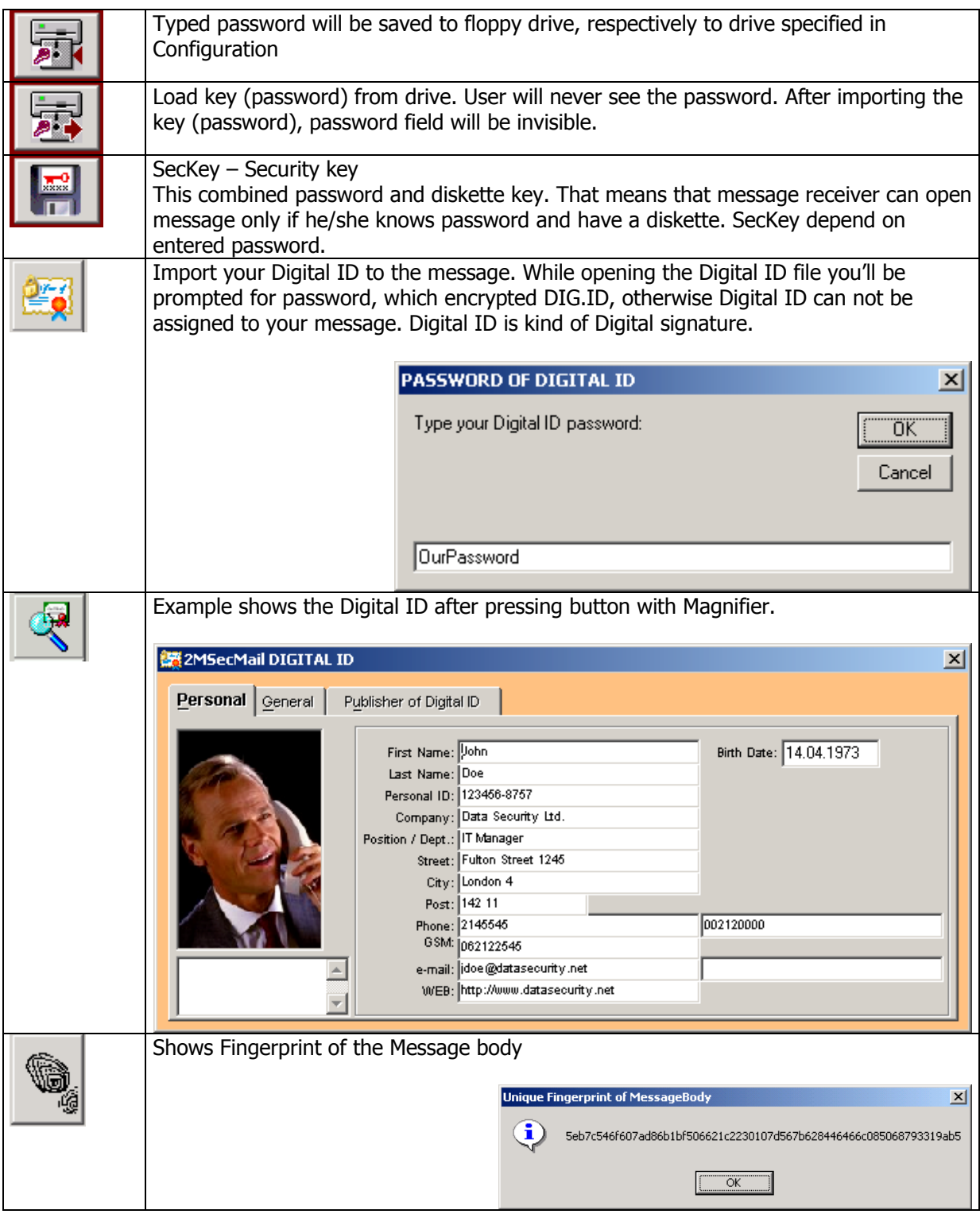

## **Working with Digital ID**

Next three pictures shows how Digital ID viewer looks like.

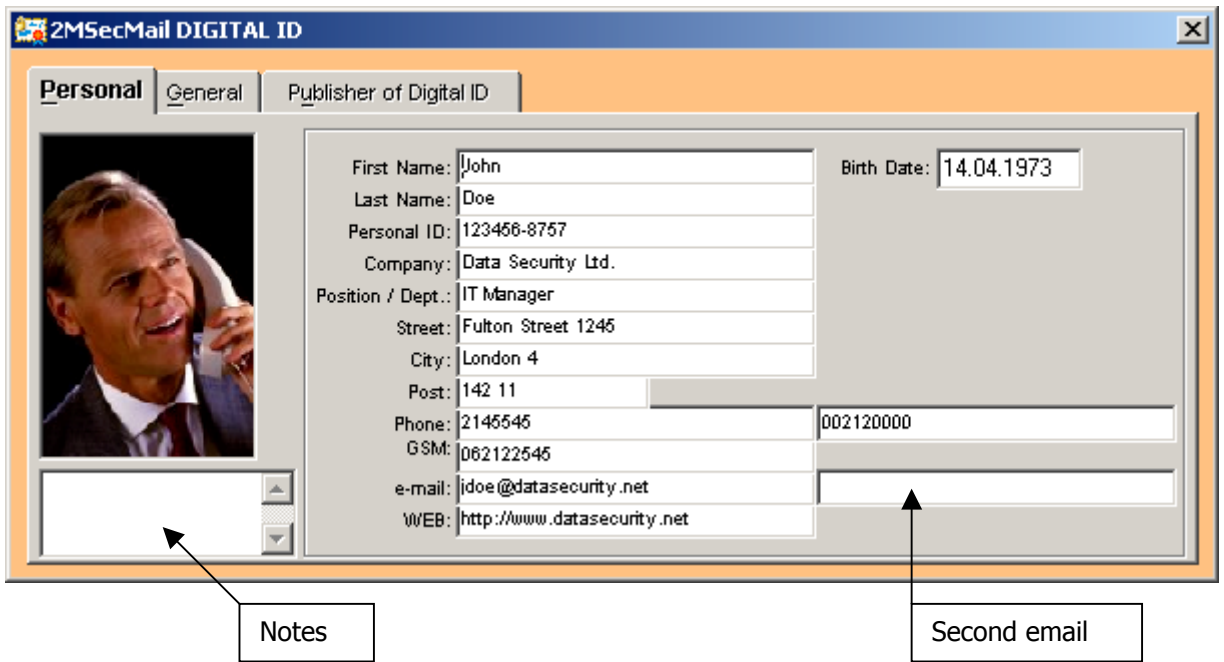

One of interesting feature of 2MSecMail product is possibility include photo to the Digital signature !

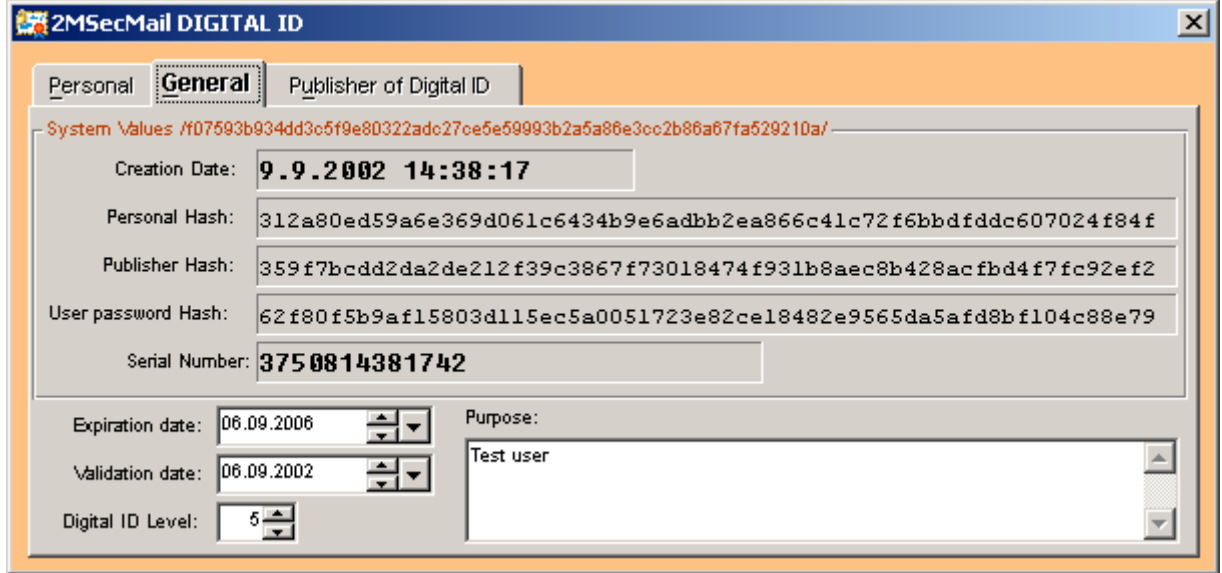

General information about Digital ID:

System Values caption is followed by General Fingerprint of Digital ID. Creation Date contain Date and Time of Dig.ID creation. Personal and Publisher Hash means fingerprint of collected information. Under this is Serial number of Digital ID. Digital Level can be from 0-5 depending of importance of it. Value 0 (Highest Level) can be Issued only by 2MSoft company.

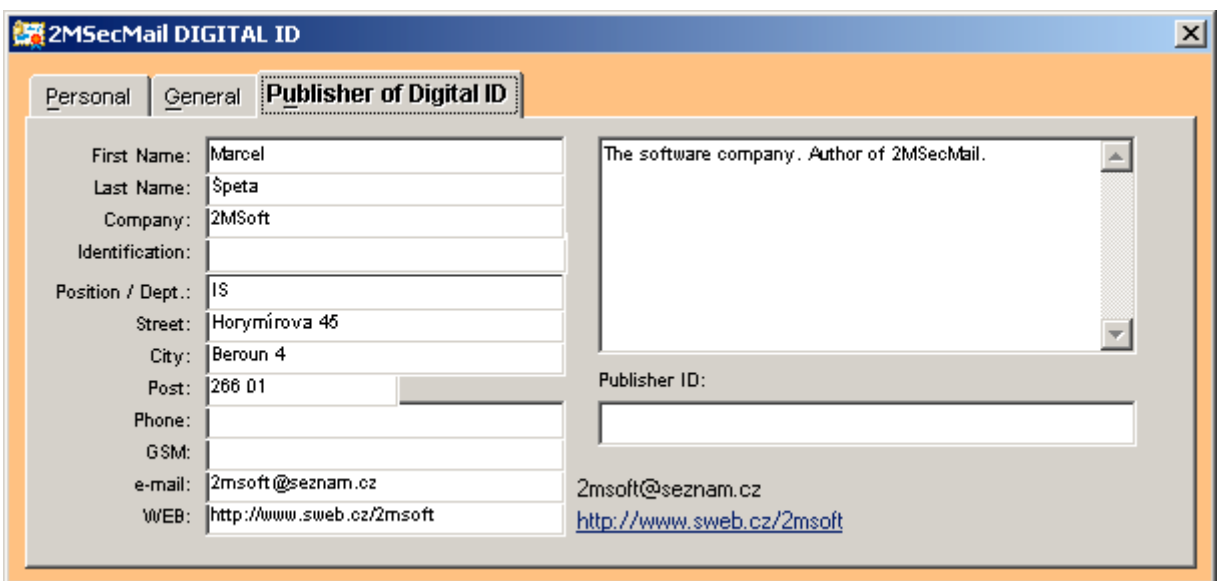

On right side of fields with e-mail and WEB information you'll find hyperlinks for immediate jumping to web pages or e-mail client.

**Publisher of Digital ID** – all information about issuer of Dig.ID

Publisher ID can be obtained only from 2Msoft company. That means that Publisher information has been checked and approved by 2MSoft. Publisher required this ID must go in contact with 2MSoft and send all required documents or physically visit 2MSoft office. After that Publisher will get electronic key where gets Publisher ID and Digital ID Level 0. This kind of service is charged. See 2MSoft internet pages.

## **Password entering & Group choice**

**A** Enter password key  $x$ File: C:\2MSecMail\Tutorial\2msecmail\_English.2ms  $\blacktriangle$ ID Group Description Expiration date | Fixed Password 1.1.9999  $1$  Public П ▶ 2 2MS oft - internal communication 28.7.2004 г 3 Future Games - test  $1.1.9999$ 罓  $H$  4 Groups  $\blacktriangleright$   $\blacktriangleright$   $\blacktriangleright$ \*\*\*\*\*\*\*\*\*\*\*\*  $*(F2)$ ŕ١, Cancel (ESC) **OK** SecKey from A: Password from A:

For Tutorial purposes use Public group and password "OurPassword".

**F2** key make entering of your password visible

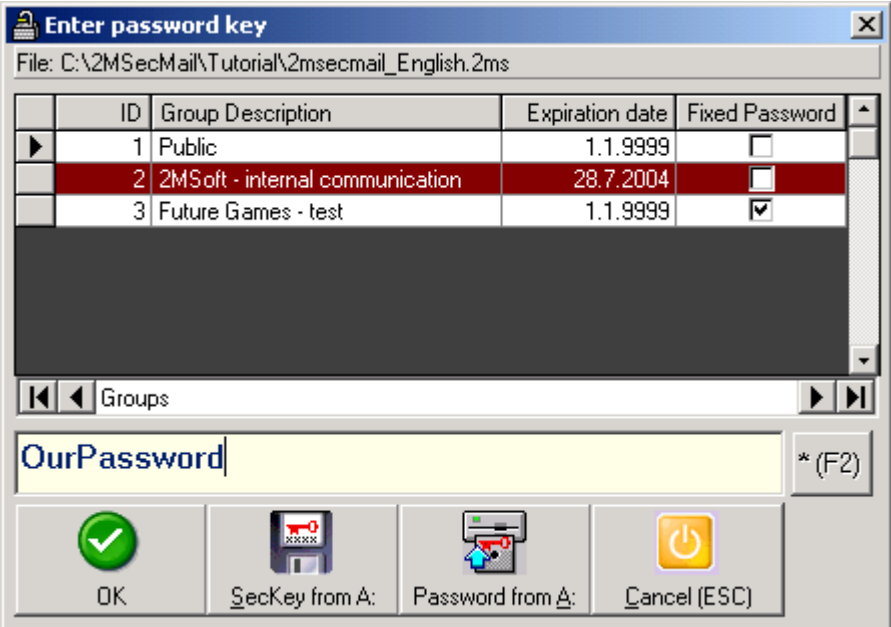

Instead of typing the password you can also use diskette key, and import such key directly from drive you specified in Configuration. Keep in mind, that the password imported from diskette, user will never see. But is possible to encrypt the message with this same password, but user will never know the password. SecKey is working similar, but required also entering the password. This option is most secure for document exchange.

# **Recipients**

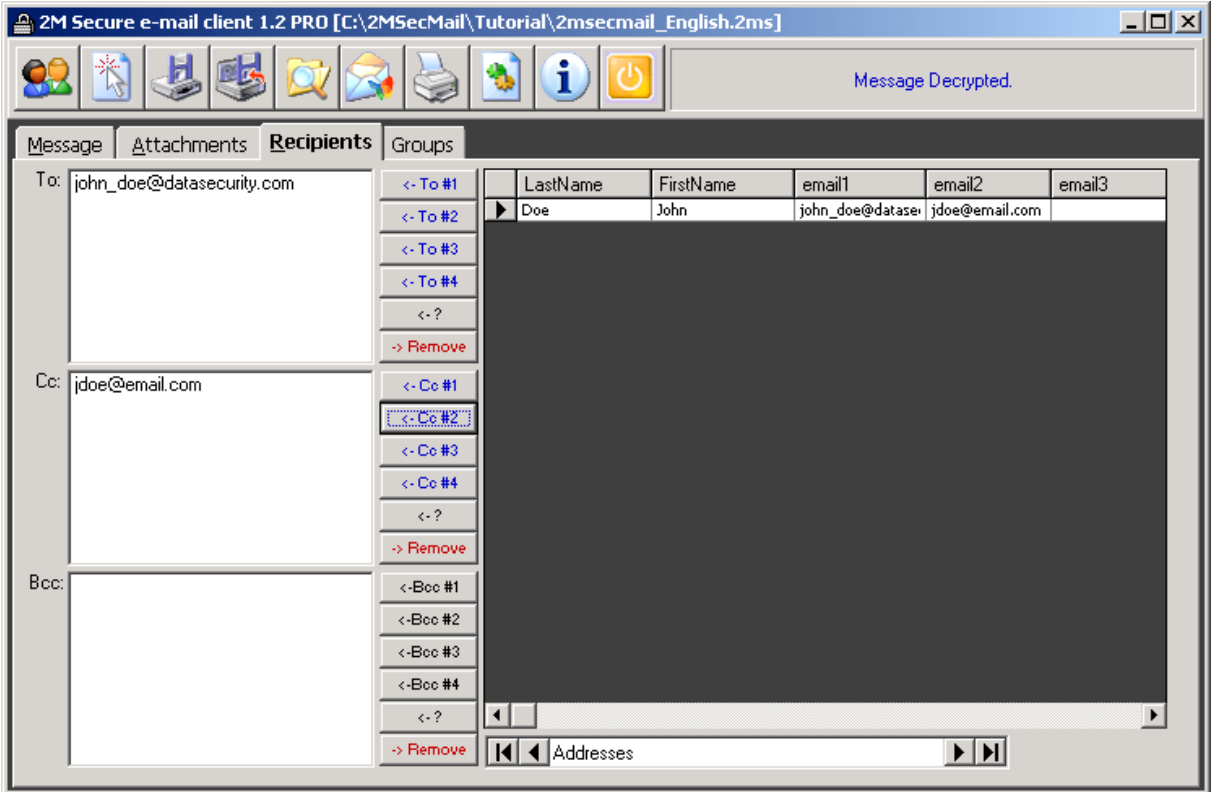

Left table contain all contacts from Address book. Simply select required person and click to button for assigning e-mail address to appropriate list. In Address book user can have up to 4 e-mail address per person + Fingerprint e-mail. That's why exists buttons with **<-To #**1 – 4.

Button with **<-?** Means that user can enter whatever wants. Remove button delete selected address from the list.

## **Attachments**

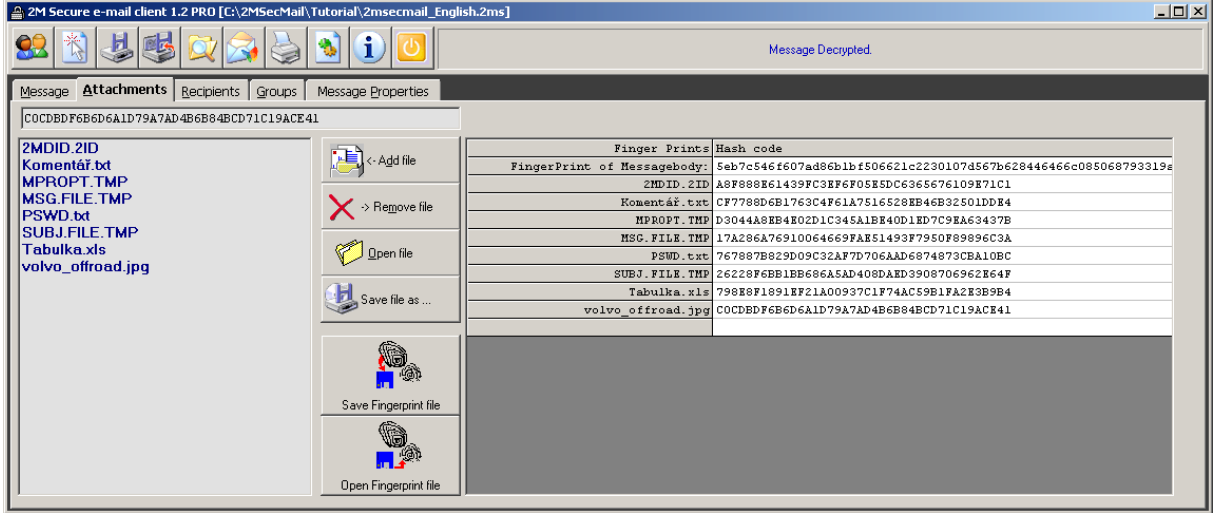

Example screen with opened Fingerprint\*) file, which was received separately. This is for checking if the content of the message has not been changed.

#### \*) Explanation in section Address book

In this Tab user can assign attachment files by clicking on  $\mathbb{E}$  sadille button. Also if you open Windows Explorer user can use Drag & Drop technology to copy files into the message. Simply Drag and Drop on FileList control.

The file can be opened in appropriate application by  $\Box$  button or by double click in file list. "Save file as …" exports the selected file wherever user wants.

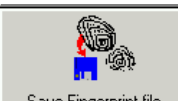

Save Fingerprint file This function generate Fingerprints of Message body and all attached files to \*.cfp file, which can be distributed. Please be aware that \*.cfp file can be opened only if correct password is typed in password field. Fingerprint file is not depending on selected Group.

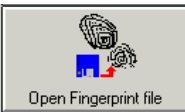

This button open the \*.cfp file. Prior opening file user must type correct password for Fingerprint file. After successfully opening of the file you will be prompted

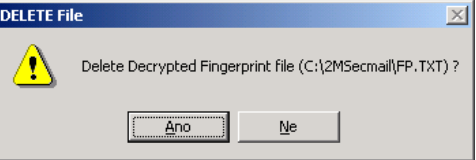

For deleting FP.TXT file. This TXT file is decrypted Fingerprint file. If you do not wish use information from this file press Enter or click Ok to delete of this file, otherwise press No. Table with unique hash codes and filenames will appear on left side of window.

#### **Group usage**

Administrator package contain utility for creating Groups, details are described later. 2MSecMail can import file with Group definition, which will be added to the list.

If user select Group other than Public, then the message (\*.2ms file) will be encrypted by little bit different method. That means that only members of Group (all of them must have imported Group definition file) can communicate to each other. No one else can open it although he/she knows the password.

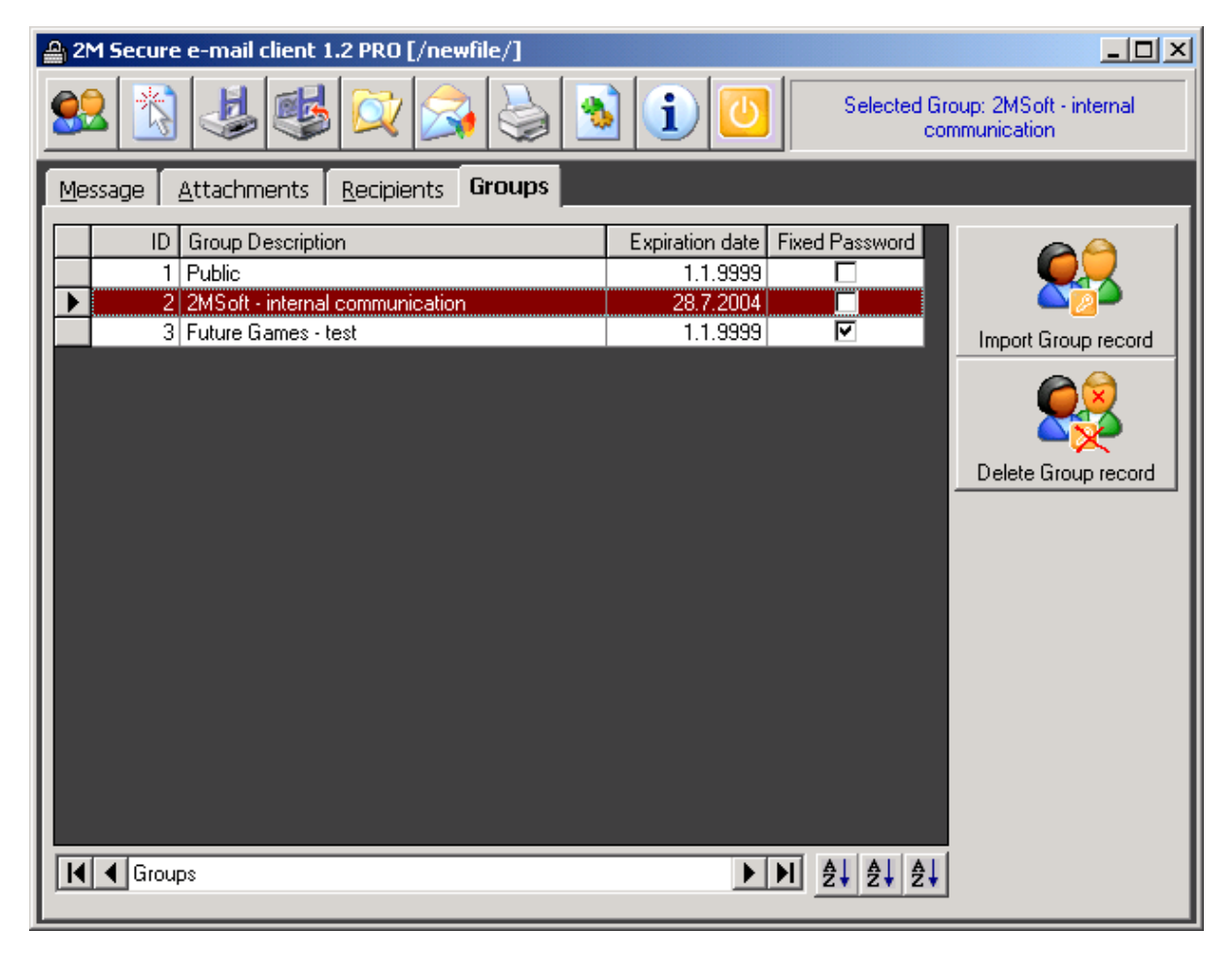

\*) Note: The "Public" Group is not possible to delete

**Expiration date** – if user wanted use Group after date expired, then the system will notify user about this and will not continue until another Group is selected.

**Fixed Password** – is nice function, that Admin define Group with Fixed password, so nobody in this Group will not use any typed password. All members of this Group can free read \*.2ms files (!)

ê∔ - sort Groups by 3 categories. Group Description, Expiration date, ID

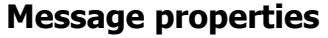

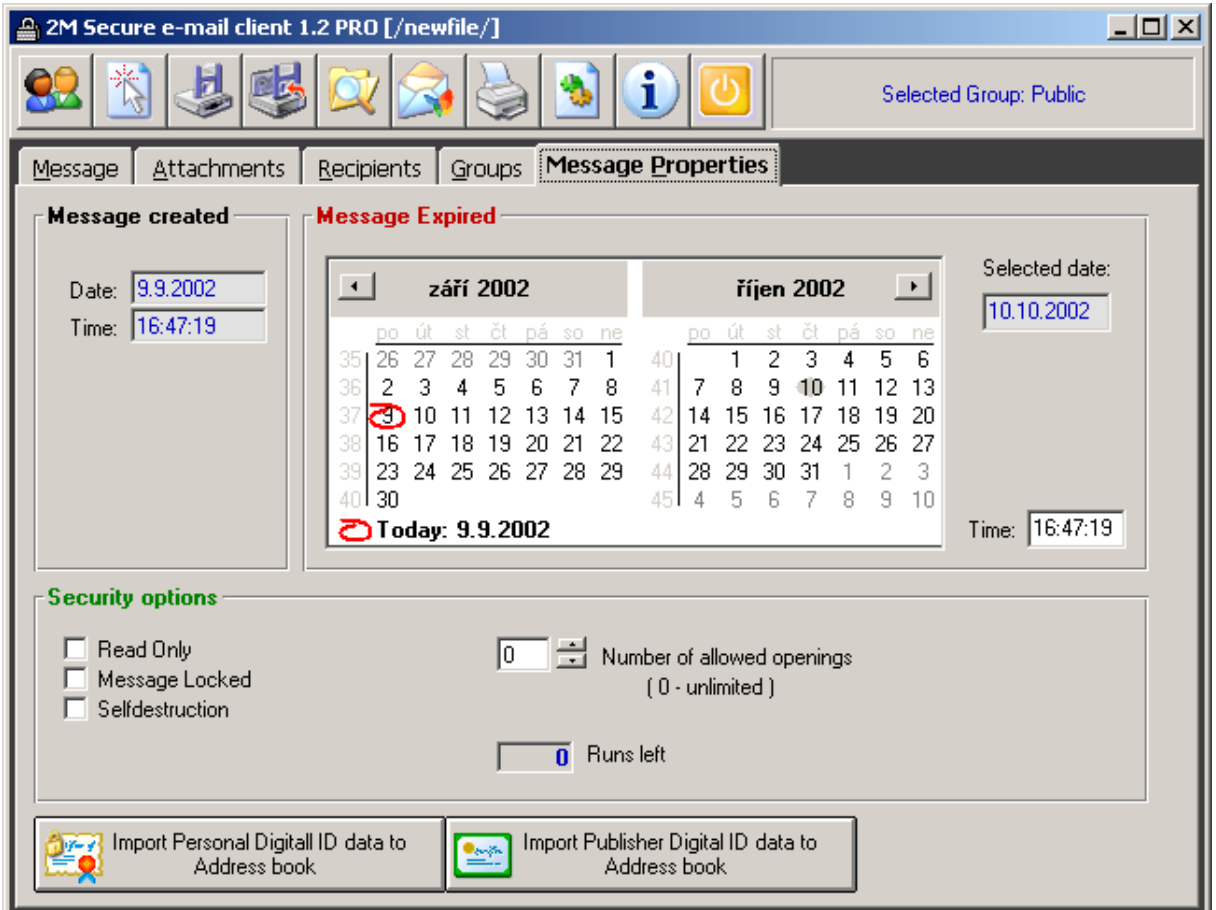

One of very interesting feature of 2MSecMail. Each file (Message) contain Date and Time of creation (saving or export). Opening file (Message) on computer with Date and Time less than Creation Date and time is NOT possible! User can define Expiration date and time. After that Date and time nobody can open the message. Expiration date can be easily chosen from Calendar.

Also Security options advanced the feature:

**Read Only** mode – means user can only see the message and open attachments. No print or export is possible. Adding files is forbidden. After checking this mode, automatically Message Locked is checked also.

**Message Locked** – means everything is possible except changing Password, Subject and body of message. Adding files is forbidden.

**Self-destruction** – means that file (Message) after Expire or abandoned Run counter will destroy the message file!

Number of allowed openings – quite clear. How many times can be message opened. Note: Keep in mind that if message is too large and Counter>0 then the opening of message will be double time longer, because first time must be message opened and decrypted, then must save new counter value and immediately save back with encryption.

**Import Personal** or **Publisher Digital ID data to Address book** – if you have already opened Digital ID file, you can import data like name, company, address and emails to your Address book. For example good function to get all data about sender of message you've received ;-)

## **Configuration**

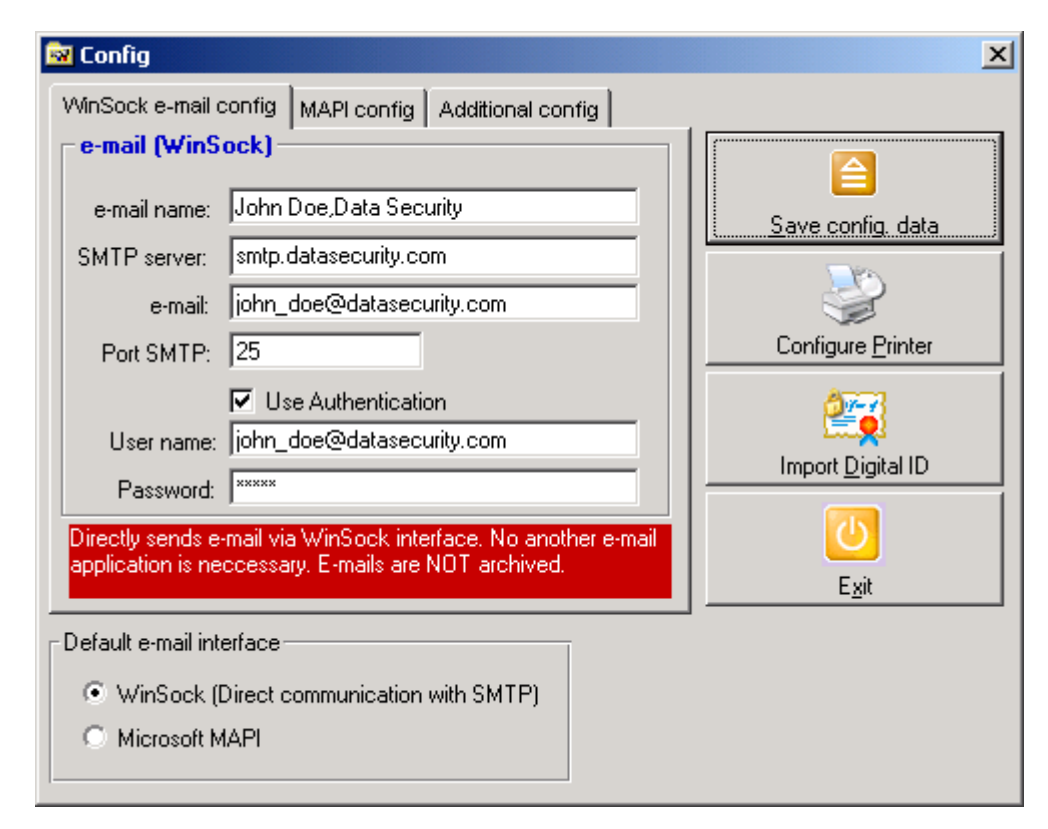

First Tab offer to user config WinSock environment. First of all user should know what kind of connection can or will use.

**WinSock** – direct connection to SMTP server. Usually works only if connected to the internet via Analog or ISDN modem. While sending message user must be connected to the internet. Settings should be consulted with your Network administrator.

**MAPI** – uses standard Microsoft mail environment like MS Outlook Express, MS-Outlook. When sending, connection to the internet is not necessary.

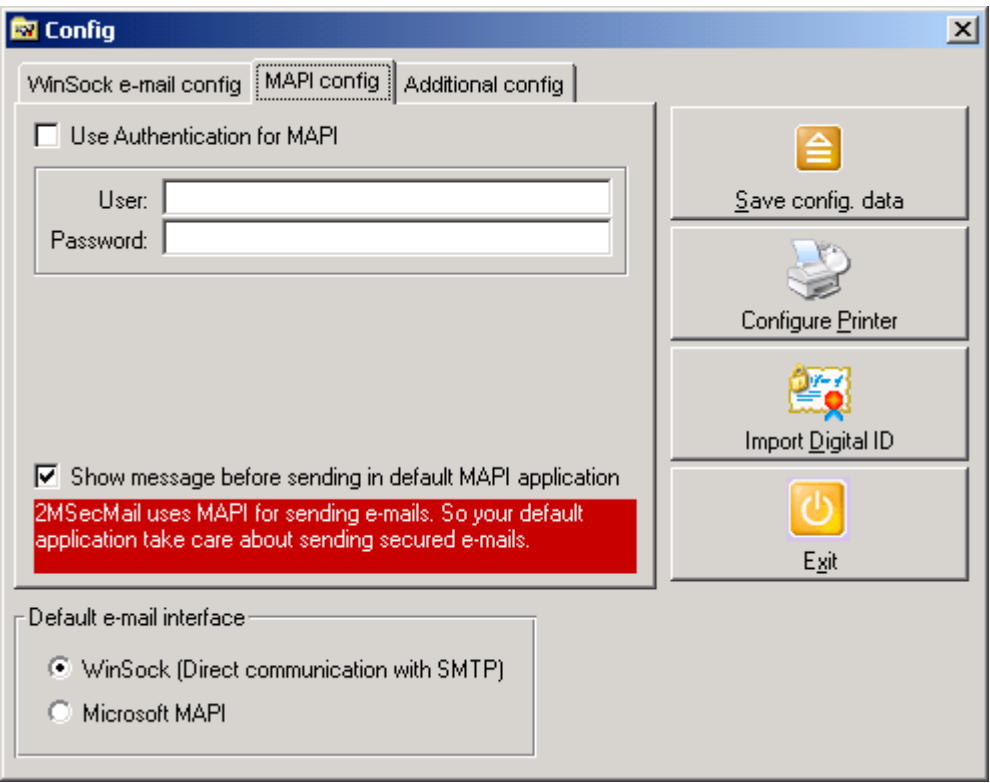

Checkbox "Show message before …" – after sending message from 2MSecMail user will be prompted in MAPI default Mail application \*) for editing and sending message.

\*) In *Control panel* and *Internet Options* user can define in folder *Programs* which application is default for handling e-mails in user environment. Ask your administrator in case of some questions.

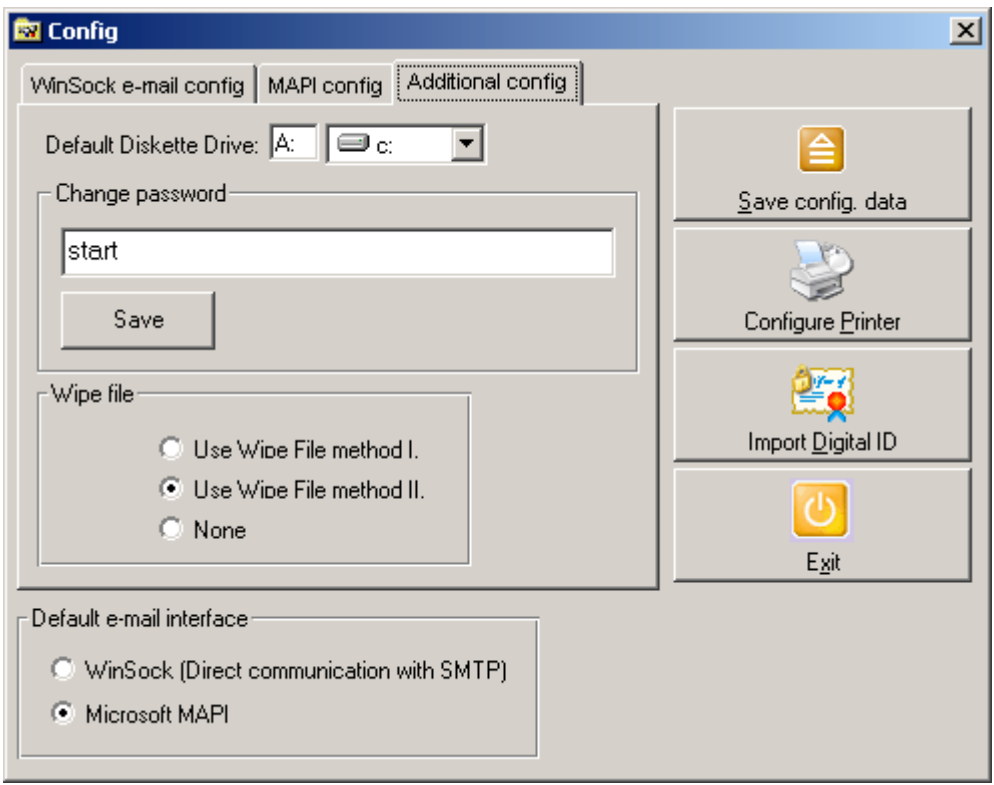

Here user can define Diskette drive (can be also Hard drive), but keys will be saved to the root of drive.

**Change password –** after installation of 2MsecMail is as default password "start". Here user can change the password. The current password is displayed in text box. If you forget the password then doesn't exist any way how to get main database back!

**Wipe file –** this is method how destroy file which should be erased from hard drive. Method I is the slowest one, but most secure. No one can undelete temp or other file and make reconstruction. For this method is necessary to have fast computer (Pentium III 600 MHz). Method II use little bit less secure method but much faster than Method I. Recommended use at least Method I. (!). None – means that files are only deleted but not destroyed at all, so hacker can find them undelete on you PC. This method is fastest.

**Import Digital ID** – when you receive your Digital ID on the diskette or by e-mail from your Administrator, here you can import this Digital ID as your default one. Most secure solution is open Digital ID from the diskette each time you are assigning DigID to your message. If you keep diskette on safe place then nobody can make a copy and Digital ID is really yours. Administrator is having one copy as well.

Import function require password of Digital ID. Then is displayed in the Digital ID Viewer and after that saved as default – default.2id file.

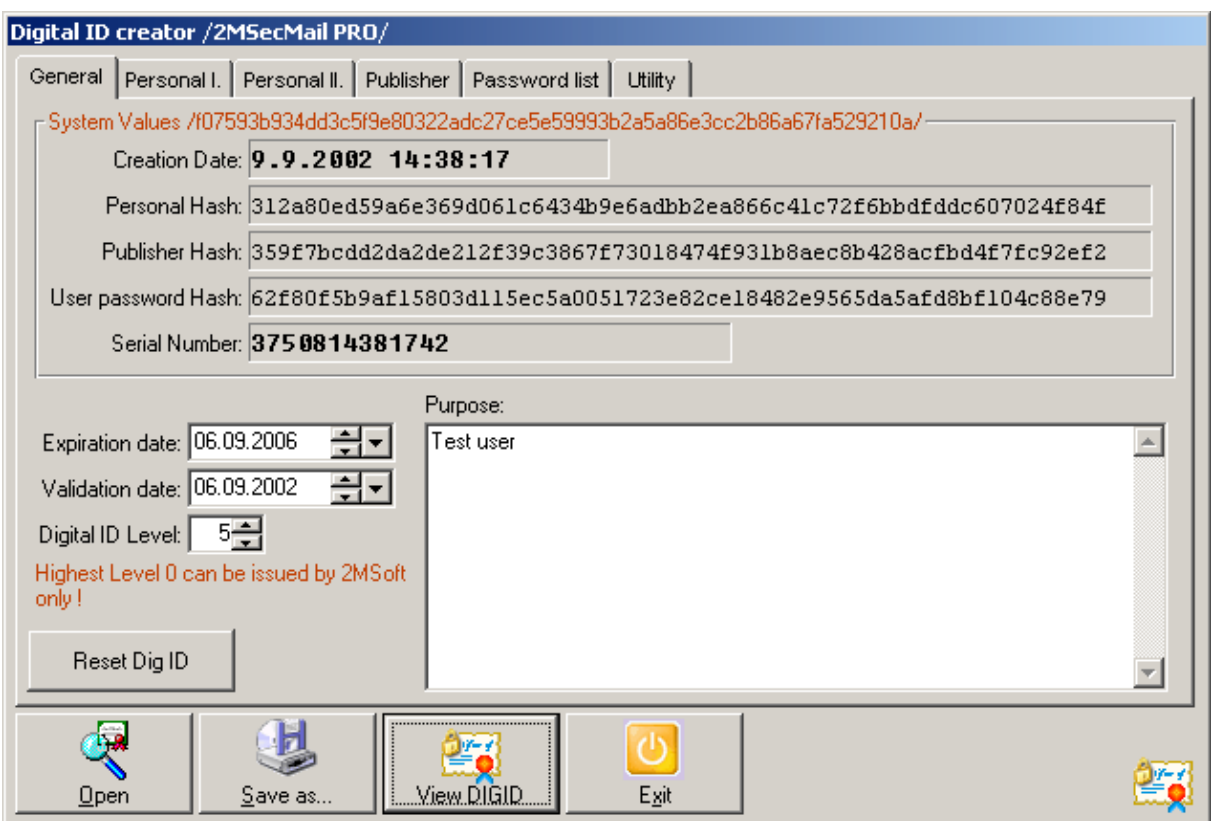

# **Digital ID creator (Administrator kit)**

Digital ID Creator is for creating Digital ID for users. This tool should have only Administrator. This creator is accessible via password of administrator. After installation the default password is "start". First Tab contain General information. Expiration date - after this date this Digital ID can't be imported or viewed in 2MSecMail. Of course can be opened in this tool. Each Digital ID depend of selected password from Tab "Password list".

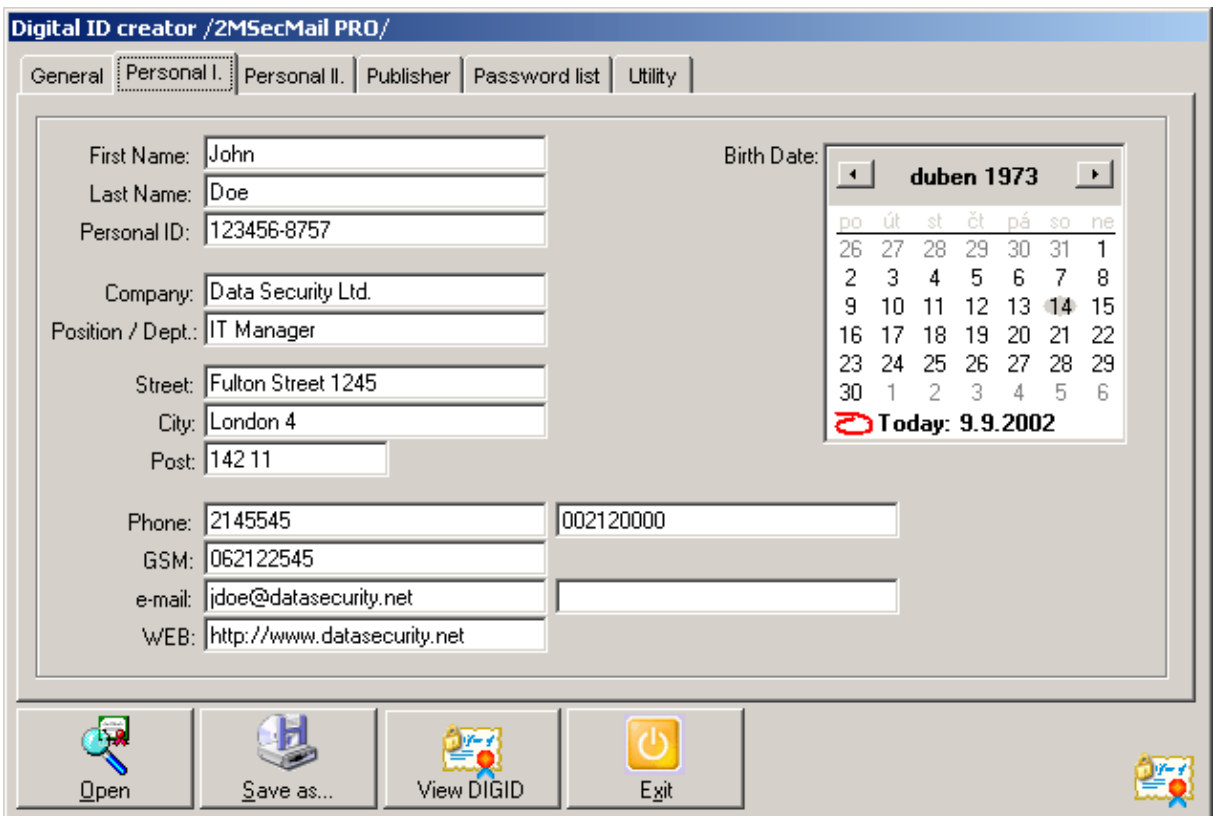

Here administrator can fill out all Personal information

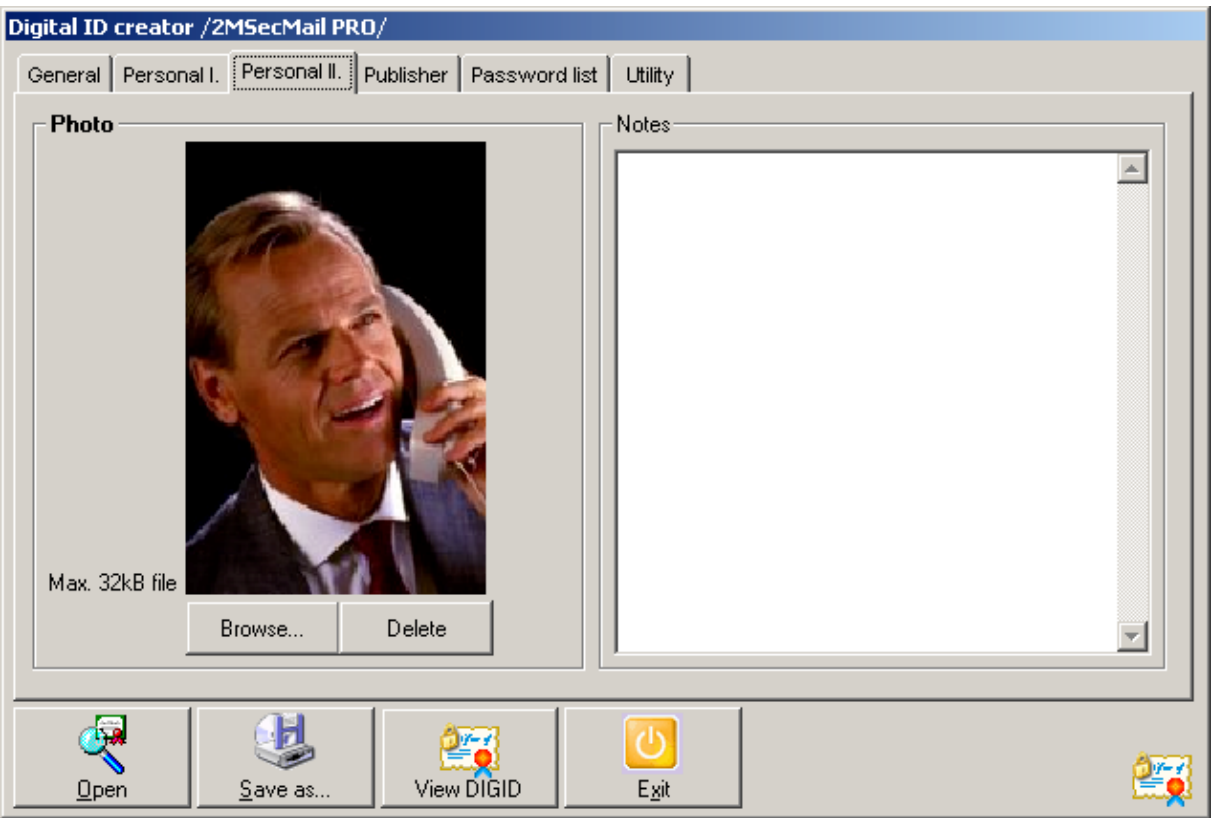

In this section can be assigned Photo from JPG,GIF or BMP file which doesn't exceed 32kB. Delete means deletion from Digital ID - not from disk !

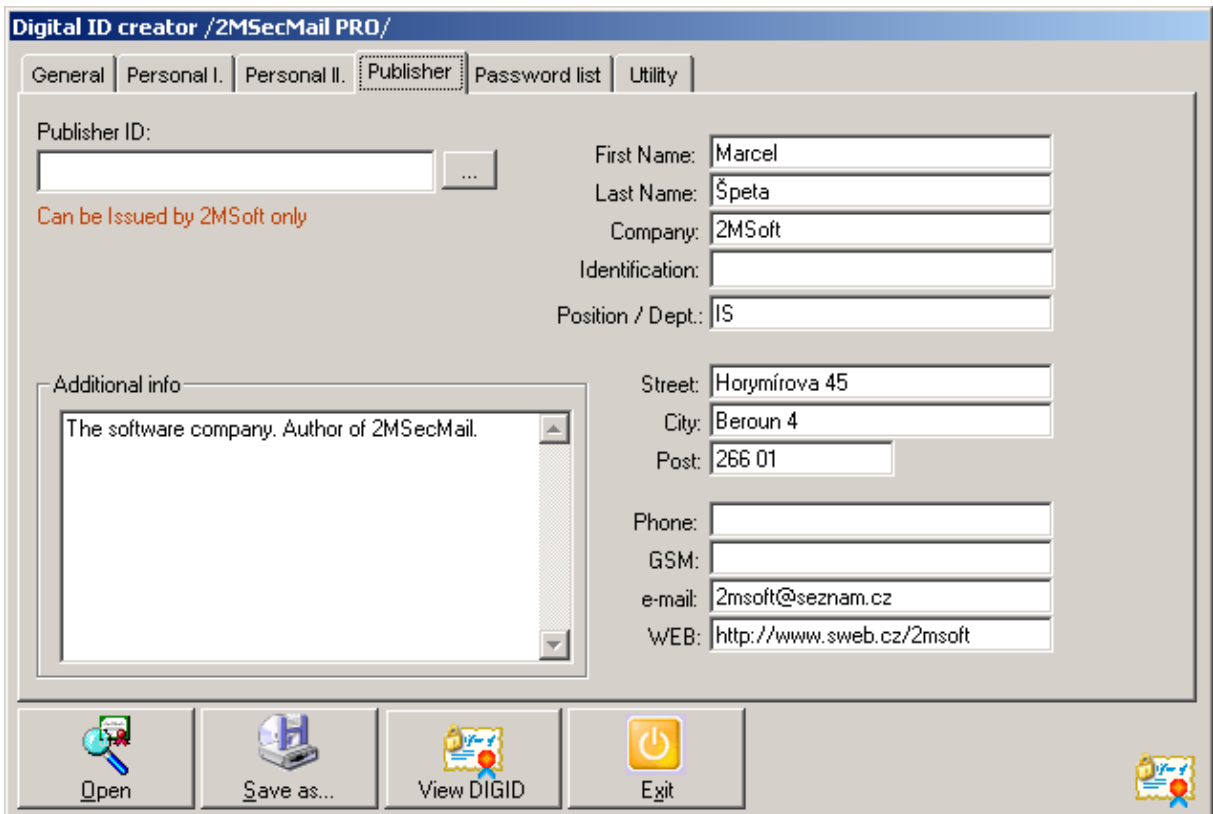

All information about Publisher. Publisher ID can be obtained from 2MSoft only. More details see page  $10 - 11.$ 

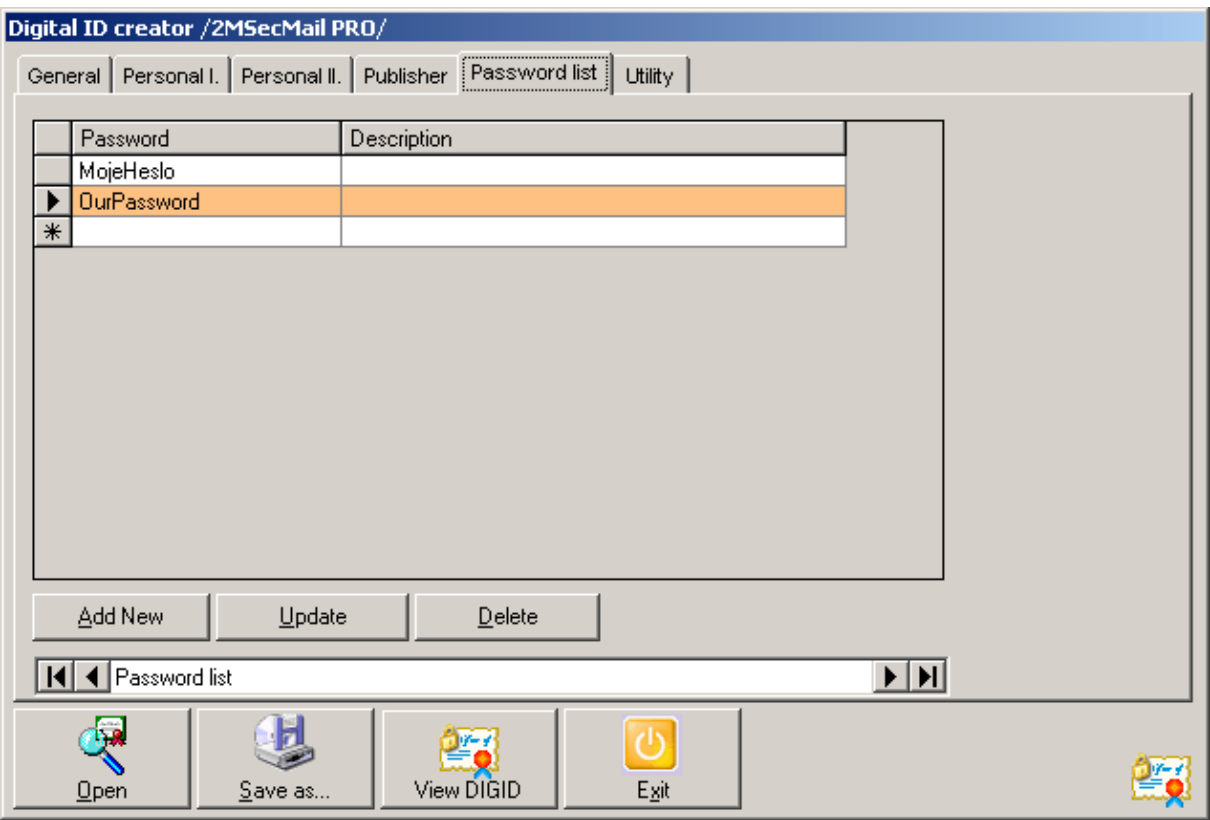

Digital ID will be encrypted by defined password from password database. User must know the Password otherwise can't assign Digital ID to his/her message.

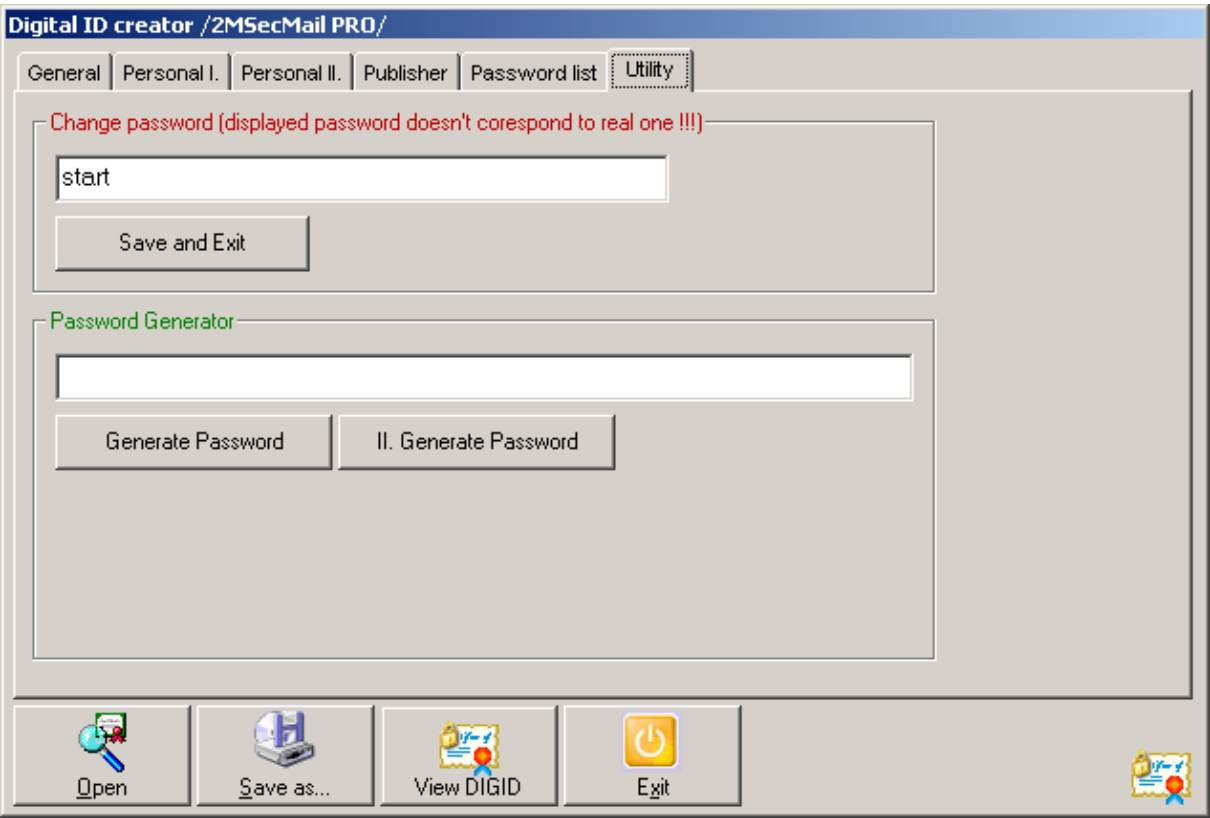

In the **Utility** folder user can change the application password. When saved then application must restart.

Password Generator is tool for randomly selection from vocabulary of English words. Button "II. Generate…" generate password on base of vocabulary and special algorithm. This password can be transferred via Microsoft Windows Clipboard to Password list or any another application.

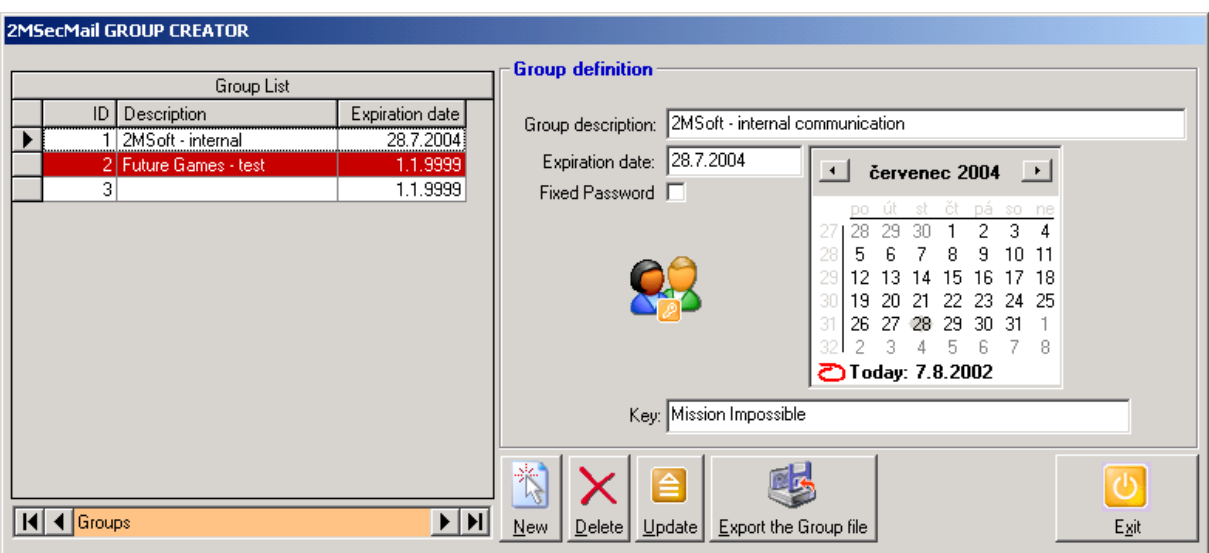

# **Group Manager (Administrator kit)**

This tool creates Group definition. In calendar Admin can select Expiration date, choose if Group is using fixed password and must define the Key. Key should be secret information. Fixed password make Group that members will not use their own password but generated one in this Group. All members of this Group can free communicate to each other without typing password.

# **File extension description**

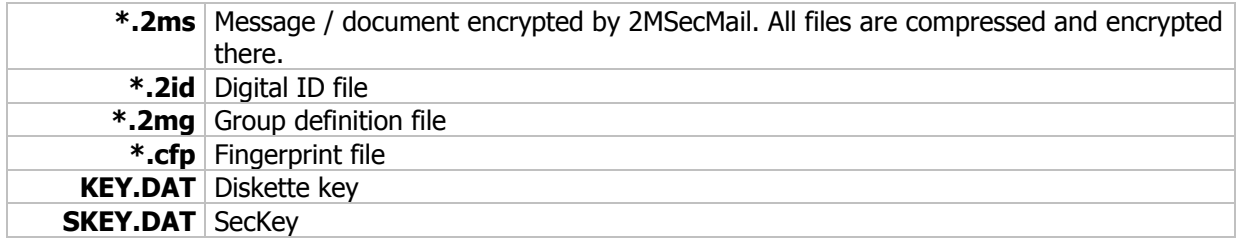